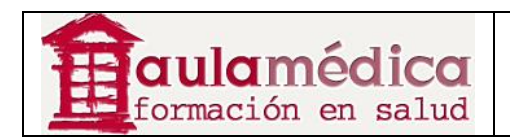

# **Manual de Aspectos Básicos del Gestor de Contenidos de Revistas Científicas de Grupo Aula Médica**

**Luis Vicente Vacas** 

**Diciembre 2013** 

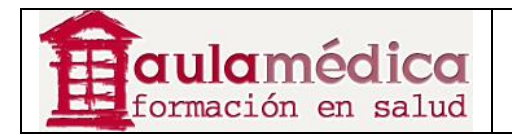

# Tabla de contenidos

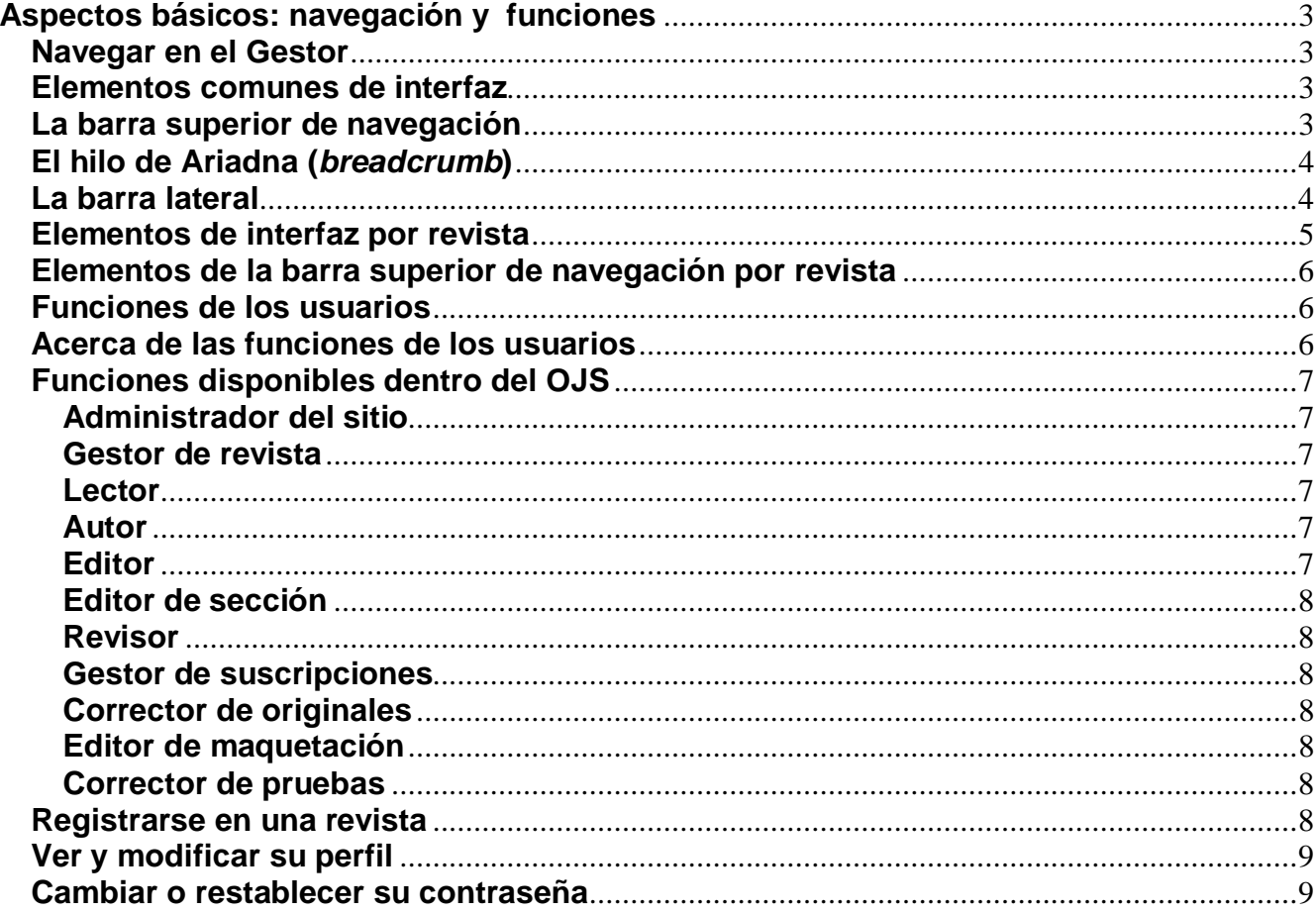

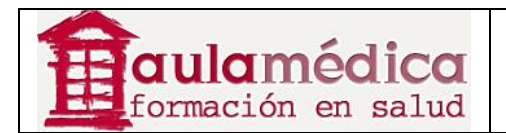

# **Aspectos básicos: navegación y funciones**

# **Navegar en el Gestor**

El Gestor de Contenidos es un sistema "multirrevista", capaz de albergar cualquier cantidad de revistas en una sola instalación. Los visitantes tienen acceso a las páginas generales del sitio y pueden navegar las páginas de cualquier revista desde la página de inicio del sitio.

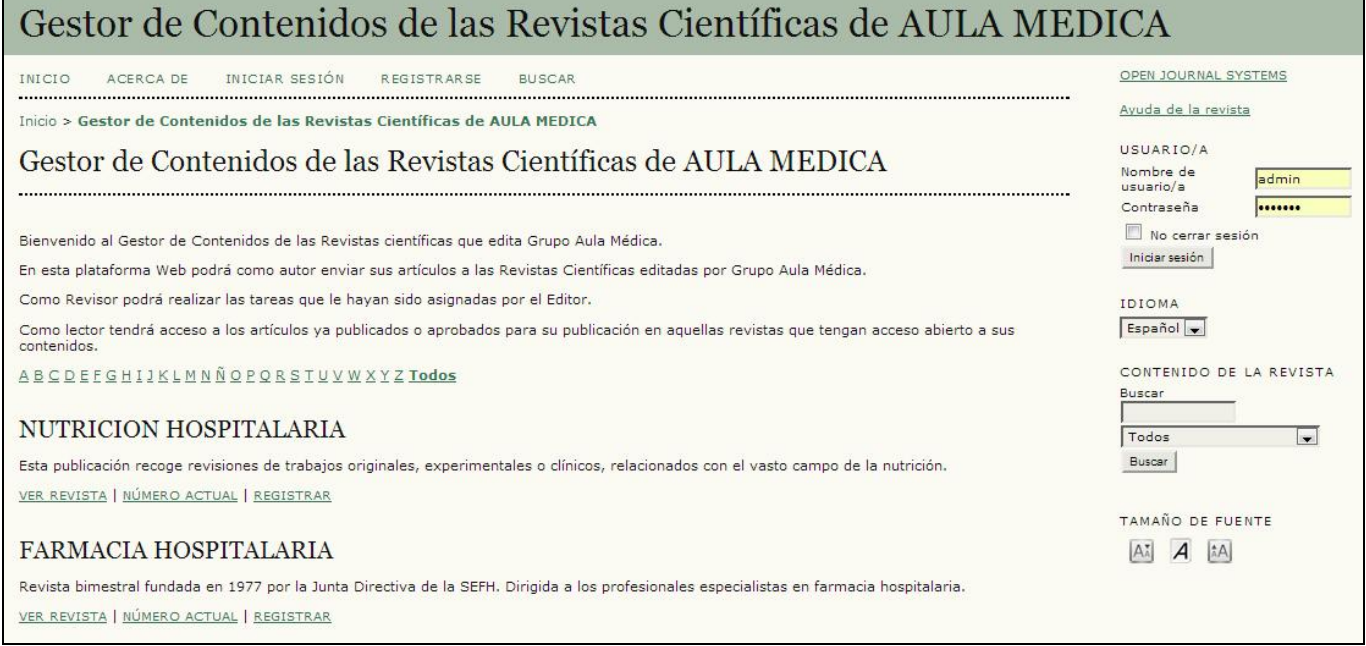

En la página principal del sitio verá una lista de todas las revistas; podrá consultar una revista en concreto al pulsar en el enlace Ver revista.

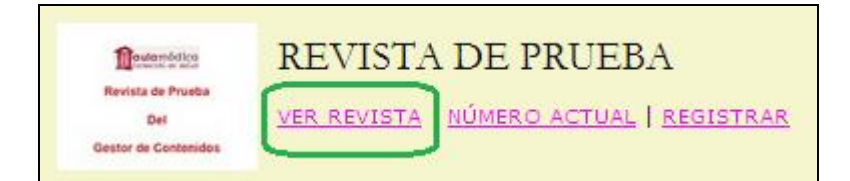

### **Elementos comunes de interfaz**

Gracias a una configuración predeterminada la navegación por el sitio y la navegación por cada revista comparten algunos elementos de interfaz.

### **La barra superior de navegación**

La barra superior de navegación tiene los enlaces Inicio, Acerca de..., Iniciar Sesión, Registrarse y Buscar.

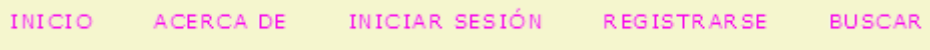

Si el usuario ya entró en el sistema con sus claves, los enlaces Iniciar Sesión y Registrarse no aparecen; en cambio, aparece el enlace al Área Personal del Usuario.

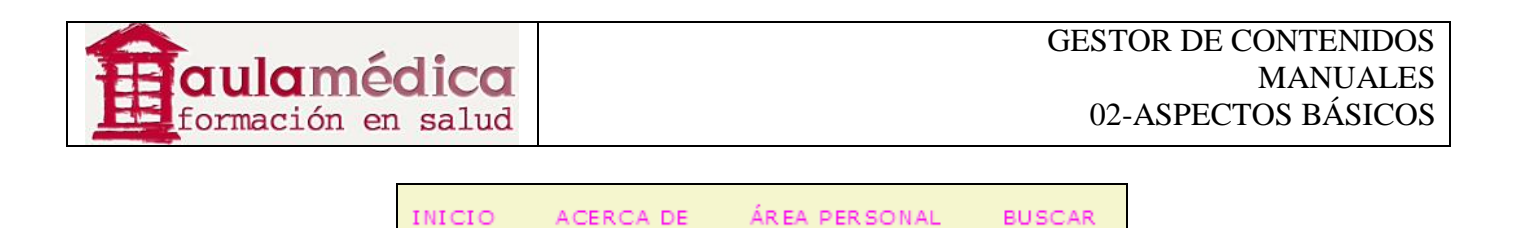

• El enlace Inicio lleva a la página de inicio del sitio si se está navegando en el sitio; si se está consultando una revista, lleva a la página de inicio de dicha revista.

· Si se está consultando el sitio, el enlace Acerca de... lleva a la página con la descripción general del sitio e incluye enlaces a las páginas con las descripciones generales de cada una de las revistas albergadas en el sistema. Si se está navegando dentro de una revista, el enlace Acerca de... únicamente lleva a la descripción general de la revista en cuestión.

• Si pulsa en el enlace Iniciar Sesión llegará a la página para iniciar sesión, donde tendrá que escribir su nombre de usuario y contraseña. Si aún no es usuario se le pedirá que se registre. En caso de haber olvidado su contraseña tendrá la opción de elegir ¿Ha olvidado su contraseña? a fin de iniciar el proceso de recuperación de clave. Si inicia sesión mientras navega en el sitio llegará a la página de inicio de usuario dentro del entorno del sitio, donde encontrará información sobre las revistas en las que está registrado y en calidad de qué función. Si inicia sesión mientras navega en una revista llegará a la página de inicio de usuario por revista, donde únicamente se encuentra la información de su función o funciones en dicha publicación.

• Si pulsa en el enlace Registrarse mientras navega en el sitio se le pedirá elegir una revista para registrarse en ella. Si pulsa en el enlace Registro mientras navega en una revista aparecerá un formulario de registro o un mensaje en el que se informa la imposibilidad de aceptar registros nuevos debido a que dicha función se encuentra inhabilitada (en el caso de que la revista no admita a los usuarios registrase en línea).

• Pulsar en el enlace Buscar lleva a una página de búsqueda avanzada. Si está navegando en el sitio podrá elegir entre buscar dentro de todas las revistas albergadas en él o limitarse a una en particular. Si está navegando en una revista su búsqueda únicamente incluirá sus contenidos.

• Si ya inició sesión con sus claves advertirá que en lugar de los enlaces **Iniciar Sesión** y **Registrase** aparece el enlace **Área Personal**. Al pulsar en este último llegará a su página de usuario, ya sea dentro del sitio o por revista.

### **El hilo de Ariadna (***breadcrumb***)**

Inmediatamente debajo de la barra superior de navegación encontrará una serie de enlaces que forman dos hilos de Ariadna (rutas de ubicación), uno para la página de inicio del sitio o de la revista, y uno para cada subpágina que se ha navegado hasta llegar a la página en la que esté en ese momento, la cual aparece en negritas. Para volver a determinada subpágina basta con pulsar en el enlace correspondiente.

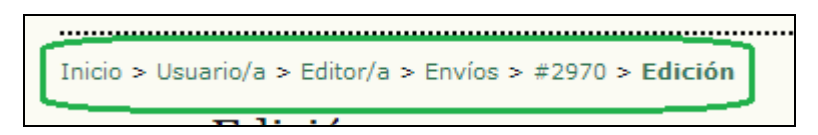

En este ejemplo, el editor está en la página de edición para el artículo enviado #2970. Puede volver a cualquiera de estas páginas al pulsar en el enlace correspondiente en el hilo de Ariadna.

### **La barra lateral**

Los bloques de la barra lateral se encuentran, por configuración predeterminada, del lado derecho. Sin embargo, el gestor de revista puede trasladarlos al lado izquierdo si desea crear una nueva barra lateral e incluso evitar que cualquiera de los bloques se despliegue por completo. Los gestores de la revista pueden, además, modificar el orden vertical de los bloques. Si desea más detalles sobre la disposición de bloques, consulte la sección Paso 5.6 de la Configuración de la revista. Asimismo, los gestores de la revista pueden crear sus propios bloques, indicar los contenidos que consideren convenientes y añadirlos a la barra lateral. En la sección Complementos del sistema encontrará más información.

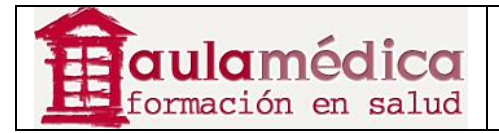

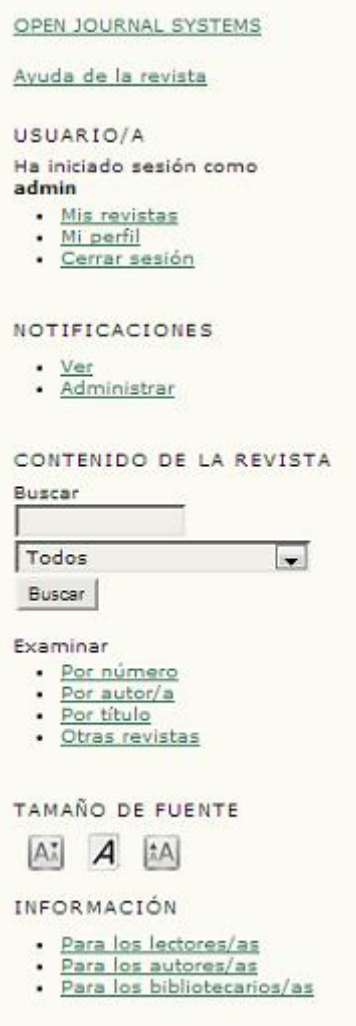

• El bloque "OPEN JOURNAL SYSTEMS" en la parte superior de la barra de navegación contiene un enlace al sitio web del Public Knowledge Project.

• El bloque "Ayuda de la revista" contiene un enlace a la ayuda contextual del sistema. Independientemente de su ubicación dentro del Gestor, podrá pulsar en este enlace a fin de obtener ayuda relativa al tema que le ocupa.

• El bloque "Usuario" contiene información y opciones útiles para cada usuario. Si aún no ha entrado al sistema con sus claves, podrá escribir su nombre de usuario y contraseña. Si ya entró al sistema con sus claves, verá su nombre de usuario y enlaces a las revistas en las que está registrado, a su perfil y al cierre de sesión.

• El bloque "Idioma" solo aparece si se ha instalado más de un idioma en el sistema o para la revista que se está consultando. Es posible pasar de un idioma a otro mediante un menú desplegable.

• El bloque "Contenido de la revista" permite realizar búsquedas dentro del contenido. Es posible buscar en todos los campos o elegir una búsqueda específica (por ejemplo, autores). Si está navegando en el sitio puede buscar en todas las revistas; si está navegando en una revista en concreto solo podrá buscar dentro de ella.

• El bloque "Tamaño de la fuente" sirve para agrandar o reducir el tamaño de la tipografía en todo el sitio Web.

#### **Elementos de interfaz por revista**

Hay diversos elementos de interfaz que solo aparecen al navegar por una revista en concreto.

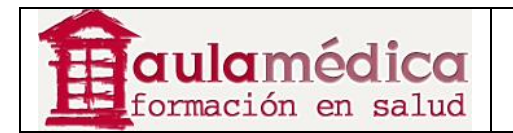

## **Elementos de la barra superior de navegación por revista**

Al navegar dentro de una revista verá una barra superior de navegación con dos enlaces extra que aparecen por configuración predeterminada:

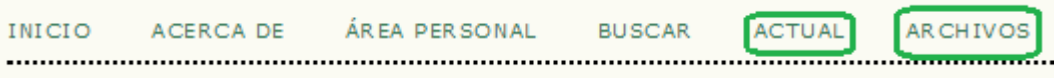

• El enlace Actual lo llevará a la tabla de contenidos del número más reciente de la revista; si ésta no cuenta con material vigente así lo indicará la página que aparecerá al pulsar en el enlace.

• El enlace Archivos lo llevará a la lista de todos los números publicados, incluido el más reciente. Podrá consultar la tabla de contenidos de cada número al pulsar sobre el título correspondiente.

Ocasionalmente verá más enlaces en la barra superior de navegación. Podría, por ejemplo, ver un enlace con el nombre Avisos que lo llevará a una página con avisos específicos de la revista en cuestión. También es posible que el gestor de la revista diseñe enlaces personalizados para su aparición en esta página a fin de llevar al usuario a cierta área del sistema o incluso a otros sitios Web (consulte el apartado Configuración de la revista). Ni el enlace Avisos ni los enlaces personalizados aparecen por configuración predeterminada.

#### **Funciones de los usuarios**

#### **Acerca de las funciones de los usuarios**

El Gestor de Contenidos emplea un detallado sistema de funciones a fin de dividir el trabajo entre los usuarios, asignar flujos de trabajo y limitar el acceso a las partes del sistema. Ya que el Gestor alberga varias revistas, los usuarios pueden asumir distintas funciones en más de una publicación.

Al entrar al sistema, el usuario accede automáticamente a su Área Personal, donde puede ver la lista de todas sus funciones en cada una de las revistas administradas en el Gestor (además de enlaces para editar su perfil, cambiar su contraseña, etc.). En el ejemplo que se muestra a continuación, el usuario tiene las siguientes funciones: Revisor en NUTRICION HOSPITALARIA y además, es Editor, Editor de Sección, Autor y Revisor en FARMACIA HOSPITALARIA. Es posible que un usuario sea editor de determinada revista (con todos los permisos correspondientes), pero en otra solo tenga la función de autor (con las restricciones correspondientes).

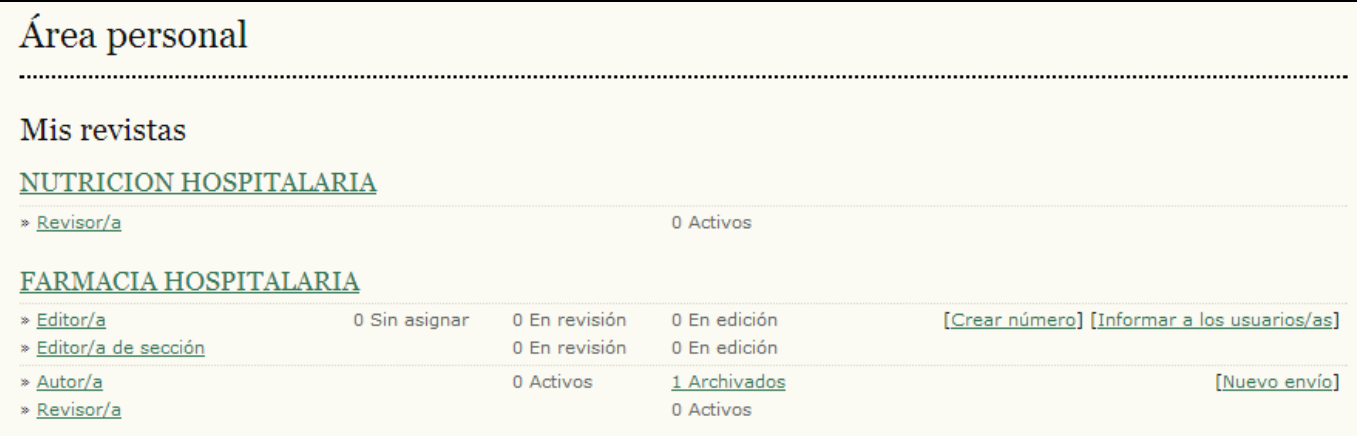

En adelante, el usuario puede volver a la lista de funciones pulsando en el enlace Mis revistas en el bloque de usuario que se encuentra en la barra lateral o bien en el enlace Área Personal del usuario en la barra superior; cualquiera de estos enlaces lo llevará directamente a su Área Personal.

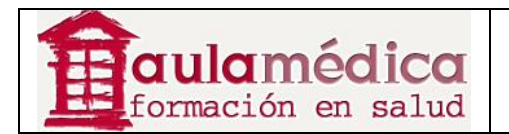

Se pueden configurar las revistas para que cada usuario se adjudique, por su cuenta, las funciones de lector, autor o revisor, o inhabilitar por completo la opción de auto asignación de funciones. El acceso a los contenidos de la revista o a la propia revista puede limitarse a usuarios registrados.

# **Funciones disponibles dentro del OJS**

## **Administrador del sitio**

El administrador del sitio se encarga de la instalación general del OJS, de asegurar la precisión en la configuración del servidor, añadir archivos de idioma y crear las revistas nuevas en la instalación. La cuenta del administrador del sitio se crea dentro del proceso de instalación. A diferencia de otras funciones del OJS, solo puede haber un administrador de sitio.

### **Gestor de revista**

El gestor de revista tiene la responsabilidad de configurar el sitio web de la revista, configurar las opciones del sistema y gestionar las cuentas de los usuarios. Estas tareas no requieren de destrezas técnicas avanzadas, pero sí implican rellenar formularios en línea y cargar archivos. Además, el gestor de revista registra a los editores, editores de sección, correctores de textos, editores de maquetación, correctores de pruebas, autores y revisores. En caso de que los nombres y correos-e de posibles usuarios ya existan en otra base de datos (por ejemplo, en una hoja de cálculo) podrán importarse al sistema. El gestor de revista también tiene acceso a otros aspectos de gestión y puede crear nuevas secciones para la revista, configurar formularios de revisión, editar las plantillas de los correos-e, gestionar las herramientas de lectura, ver las estadísticas y los informes, y más.

### **Lector**

La función de lector es la más sencilla dentro del OJS y la que dispone de menos opciones. La palabra "lector" incluye tanto a los suscriptores de aquellas revistas cuyo acceso requiere de suscripción como a quienes eligen registrarse a revistas de acceso no restringido (ya sea que nunca haya estado restringido o se haya abierto después de un tiempo). Los lectores registrados reciben una notificación por correo-e con la publicación de cada número, en la que se incluye la tabla de contenidos del número en cuestión.

### **Autor**

Los autores pueden enviar manuscritos a la revista directamente por medio del sitio web de la revista. Se pide al autor que envíe un archivo y los metadatos o información para indexación. (Los metadatos mejoran la capacidad de búsqueda para investigaciones en línea y para la revista). El autor puede cargar archivos complementarios como conjuntos de datos, instrumentos de investigación o textos de referencia que enriquezcan el artículo y contribuyan a modalidades más abiertas y sólidas de investigación y práctica académica. El autor, al entrar con sus claves en la revista, puede realizar el seguimiento del estado de su texto durante el proceso de revisión y labor editorial, y participar en la corrección de textos y la corrección de pruebas de artículos aceptados para publicación.

# **Editor**

El editor supervisa todo el proceso de revisión, edición y publicación. El editor, en colaboración con el gestor de revista, suele estipular las políticas y los procedimientos de la revista. En el proceso editorial, el editor asigna los artículos recibidos a los editores de sección para que se encarguen de la revisión de artículos recibidos y la edición de artículos recibidos. El editor supervisa los avances en cuanto al procesamiento de los textos y colabora ante cualquier dificultad que se presente. Una vez terminado el proceso de revisión, el editor supervisa el proceso de edición del artículo recibido (incluye la corrección de textos, la edición de maquetación y la corrección de pruebas), aunque en algunas revistas esta tarea sigue siendo responsabilidad del editor de sección a cargo del proceso de revisión de los textos recibidos. Además, el editor crea los números de la revista, programa la publicación de los artículos recibidos, prepara la tabla de contenidos y publica el número dentro del proceso de publicación. El editor puede recuperar artículos recibidos que se encuentran archivados y colocarlos en las listas activas "en revisión" o "en edición".

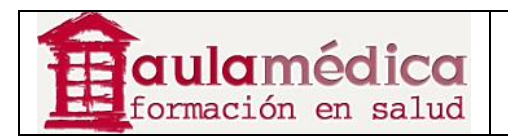

# **Editor de sección**

El editor de sección gestiona la revisión y edición de artículos recibidos que le han sido asignados. En algunos casos el editor de sección a quien se asignó la supervisión de los artículos a lo largo del proceso de revisión también será responsable de supervisar su paso, en tanto artículos aceptados, por el proceso de edición (es decir, corrección de textos, edición de maquetación y corrección de pruebas). No obstante, es común que los editores de sección únicamente se dediquen al proceso de revisión y que un editor, supervise el paso de los artículos por el proceso de edición. Cada revista habrá de tener su propia política en cuanto a la división de tareas.

### **Revisor**

El editor de sección nombra a un revisor para que revise un artículo recibido. Se pide a los revisores que entreguen sus dictámenes al sitio web de la revista en cuestión (aunque algunas publicaciones optan por una política de envío de dictámenes por correo-e) y pueden cargar anexos para el uso del editor y el autor. Los revisores pueden obtener calificaciones por parte de los editores de secciones, nuevamente conforme a las políticas de cada revista.

#### **Gestor de suscripciones**

El gestor de suscripciones administra las suscripciones y los tipos de suscripción de la revista, y también puede configurar el manejo (el dónde y el cómo) de los pagos dentro del sistema. La presente guía no incluye páginas dedicadas exclusivamente a la función del gestor de suscripciones, pues quienes la desempeñan solo ven un pequeño subconjunto de las páginas del gestor de revista: la página de suscripciones y la página de pagos.

#### **Corrector de originales**

El corrector de originales edita los artículos recibidos a fin de mejorar su gramática y claridad, trabaja con los autores para asegurarse de que todo está en su lugar, se cerciora del cumplimiento estricto del estilo bibliográfico y textual de la revista, y produce una copia limpia y editada para que el editor de maquetación la pase a las pruebas que reflejarán el formato de publicación de la revista. En algunas revistas esta labor recae en un editor o editor de sección.

### **Editor de maquetación**

El editor de maquetación forma galeradas en el formato (HTML, PDF, PS, etc.) que la revista haya elegido para su publicación electrónica a partir de las versiones corregidas de los textos. El sistema no incluye software para la conversión de documentos en procesador de palabras a formatos de galeradas, de manera que el editor de maquetación habrá de tener y saber usar otros paquetes de software para crear galeradas y presentar los artículos en pantalla en un formato agradable y legible, tal como corresponde a las publicaciones especializadas y teniendo en cuenta las características de el medio de publicación.

### **Corrector de pruebas**

El corrector de pruebas lee cuidadosamente las galeradas en los diversos formatos de publicación de la revista (al igual que el autor). El corrector de pruebas (y el autor) registran los errores de tipografía y formato a fin de que el editor de maquetación los corrija.

#### **Registrarse en una revista**

Las personas no registradas que visitan una revista pueden registrarse normalmente como lector y/o autor. Los gestores de revista pueden desactivar la posibilidad de que los visitantes se registren por iniciativa propia (en cuyo caso aparecerá un aviso para indicar que el registro se encuentra cerrado.

Si desea registrarse en una revista pulse en el enlace Registrarse en la barra superior de navegación, seleccione la revista en la que desea registrarse si así se le pide y llene el formulario correspondiente. No podrá registrarse por su cuenta para ninguna función editorial (editor, editor de sección, revisor, corrector de originales, editor de

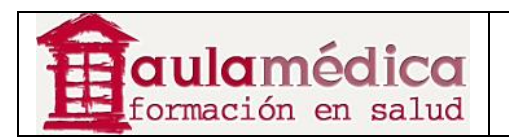

maquetación, corrector de pruebas, gestor de suscripciones o gestor de revista); si necesita darse de alta en alguna de esas categorías solicite su registro al actual gestor de revista o administrador del sitio.

Es necesario llenar todos los campos marcados con un asterisco (nombre de usuario, contraseña, volver a escribir la contraseña, nombre, apellido, correo-e, confirmación de correo-e). Si la revista es multilingüe deberá elegir el idioma de su preferencia.

Su nombre de usuario y correo electrónico deben ser únicos; además, si bien es posible modificar su correo-e más adelante, no podrá modificar su nombre de usuario.

El sistema le permita registrarse como lector y/o autor. Basta con marcar la casilla correspondiente a la función que aparece como disponible.

# **Ver y modificar su perfil**

Si desea ver y modificar su perfil inicie sesión y pulse en el enlace Editar mi perfil que se encuentra en su página de Área Personal. También puede pulsar en cualquier momento en el enlace Mi perfil, una vez iniciada su sesión, que se encuentra en el bloque de navegación de usuario sobre la barra lateral, si su configuración lo permite. Desde ahí puede actualizar su correo electrónico, modificar sus datos personales o cambiar su contraseña.

#### **Cambiar o restablecer su contraseña**

Es sencillo cambiar su contraseña si la recuerda y lo único que desea es modificarla: inicie sesión y, en su página de Área Personal, pulse en el enlace Cambiar mi contraseña. Se le pedirá que escriba la contraseña actual y después la nueva contraseña dos veces.

Restablecer su contraseña en caso de olvido tampoco es complicado, pero requiere de varios pasos:

1. Pulse en el enlace *Iniciar sesión* que se encuentra en la barra superior de navegación.

2. Pulse en el enlace ¿Ha olvidado su contraseña?

3. Escriba su correo electrónico en la casilla correspondiente y pulse en el enlace Restablecer contraseña. Se enviará un mensaje de confirmación a su correo electrónico (si no lo encuentra en el buzón, revise la carpeta de *spam* o correo no deseado).

4. El mensaje incluirá un enlace para restablecer su contraseña; pulse en el enlace y volverá al sitio web de la revista.

5. Una vez ahí, se le notificará que se envió un mensaje a su correo-e con una nueva contraseña. Busque ese segundo mensaje y use la nueva contraseña para ingresar al sitio.

6. Tras iniciar sesión se le pedirá que cambie de inmediato su contraseña. Escriba primero la clave de acceso que recibió en su correo-e (Contraseña actual) y después una contraseña de su elección (tendrá que escribirla dos veces en Contraseña nueva y Repetir contraseña nueva).